## An Introduction to Snaglt Sarah L. Mabrouk, Framingham State College

Snaglt, a product of Tech**Smith**, is not free software. You may download and use the full-version of the program for 30 days; you may download Snaglt at <a href="http://www.techsmith.com/download/snagitdefault.asp">http://www.techsmith.com/download/snagitdefault.asp</a>. The educational prices for Snaglt and other Tech**Smith** products such as Camtasia are listed at <a href="http://www.techsmith.com/order/academiclicensing.asp?lid=OrderEduHome">http://www.techsmith.com/order/academiclicensing.asp?lid=OrderEduHome</a>.

We will begin with the program download and installation.

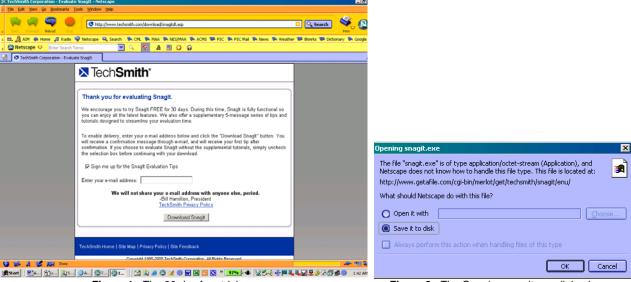

Figure 1: The 30-day free trial page.

Figure 2: The Opening snagit.exe dialog box.

Navigate to the program installation page, <a href="http://www.techsmith.com/download/snagitdefault.asp">http://www.techsmith.com/download/snagitdefault.asp</a>, and choose the download type. For the 30-day free trial, you will be sent to <a href="http://www.techsmith.com/download/snagitdl.asp">http://www.techsmith.com/download/snagitdl.asp</a>, Figure 1, where you must enter your email address. Upon entering your email address and clicking the Download SnagIt button, the Opening snagit.exe dialog box, Figure 1, will open.

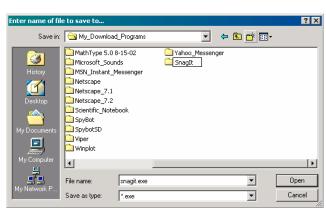

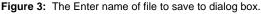

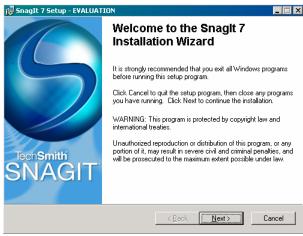

Figure 4: The first Snaglt installation dialog box.

Select Save it to disk and click Ok. Using the Enter name of file to save to dialog box to select a location to which to save the Snaglt installation file. You will find it helpful to save the installation file (especially if you decide to purchase the program before the end of the 30-day trial period) after you have installed the

software so that you can reinstall the program if the program becomes corrupted or if you must reinstall or update your Windows operating system. Here, Figure 3, the snagit.exe program file is saved in a new folder named Snaglt within the My\_Download\_Programs folder on the C-drive; organizing your downloaded software makes program files easy to find when needed.

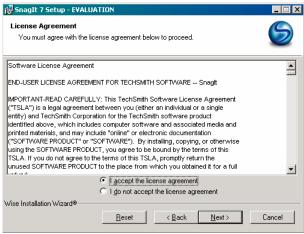

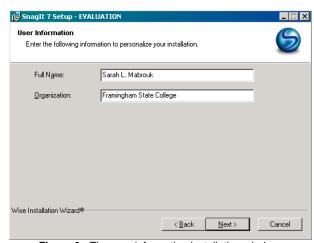

Figure 5: The license agreement installation window.

Figure 6: The user information installation window.

Once you have completed the download of the snagit.exe file, use Windows Explorer to navigate to the folder in which you saved the file and double-click the filename/icon in order to begin installation; the first program installation window is displayed in Figure 4.

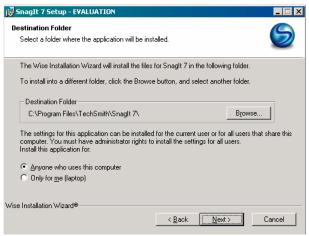

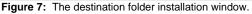

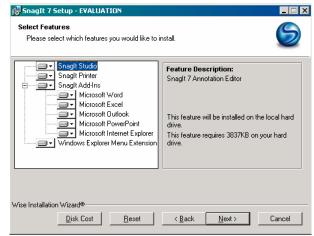

Figure 8: The feature selection installation window.

You must accept the license agreement, Figure 5, in order to install the program. Then, you must enter your user information, Figure 6, select the destination folder for the program, Figure 7, and select the Snaglt features that you would like to install, Figure 8. It is important to mention that it is best to use the program-selected destination folder unless you already have such a folder in the Program Files folder on your computer.

Prior to the actual installation of the program, you must decide as shown in Figure 9

- if you would like to have Snaglt open immediately after installation,
- if you would like to have Snaglt start when you start Windows, and
- if you would like to have a Snaglt shortcut displayed on your desktop.

Since installing Snaglt does not require you to restart your computer before you can use the program, immediately starting Snaglt upon the completing installation is not a problem. However, since you may not want to use Snaglt every time you (re)start your computer, you may not want to select to run Snaglt

when Windows starts. Of course, since you may enjoy easy access to Snaglt from your desktop, you may find it helpful to add a Snaglt desktop shortcut.

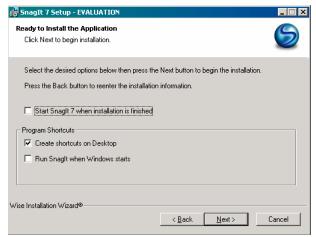

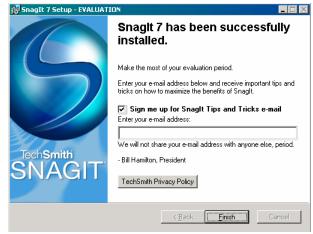

Figure 9: The last window prior to the installation of Snaglt.

Figure 10: The window displayed at the end of the Snaglt installation.

After making your start-up and desktop shortcut decisions, the program will install. Upon completion of the program installation, the last Snaglt installation dialog window to display, Figure 10, will require you to input your email address and to decide if you would like to receive the Snaglt tips and tricks emails; clicking the finish button will complete the Snaglt installation.

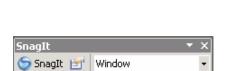

Figure 11:

Input options

Input options

Include cursor

Time delay before capturing

Output options

Clipboard

Enable Preview Window

File

Document insertion options

Copy into document

Linkto file

Microsoft Word options

Minimize Word before capturing

OK

Cancel

Help

Figure 12: The Snaglt Add-In Setup for MS Word dialog box.

If you selected to add the MS Word features of Snaglt then the Snaglt toolbar will be added to MS Word, Figure 11, and the Snaglt toolbar will display when you open MS Word; you may choose to turn off this toolbar using Customize in the Add or Remove Buttons or Tools menus. To access the Snaglt Add-In Setup for MS Word dialog box, we click the Set up a Snaglt Capture button, and to perform a Snaglt Capture, we click Snaglt. It is important to note that the Snaglt toolbar allows the user to initiate screen captures from within MS Word.

Examining the Snaglt Add-In Setup for MS Word dialog box, Figure 12, we see that we may choose to include or not to include the cursor in our screen capture, select to include a time delay, save the screen capture to the clipboard or to a file as well as preview the screen capture in a window. In addition, we may choose to minimize MS Word before making a screen capture; of course one would not select this option if one were making a screen capture of something within the MS Word window.

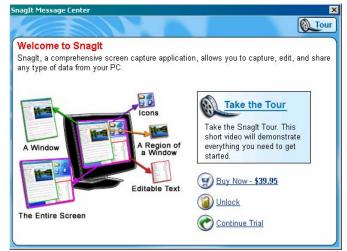

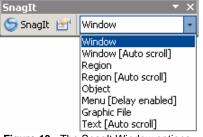

Figure 13: The Snaglt Window options.

Figure 14: The Welcome to Snaglt in the Snaglt Message Center.

The Window drop-down menu in the Snaglt toolbar, Figure 13, allows the user to select the type of screen capture, for example a Window with or without auto scroll, an object on the screen, a graphic file, and even text.

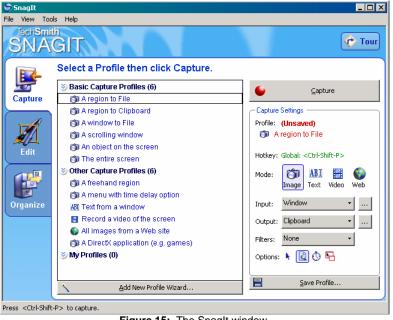

Figure 15: The Snaglt window.

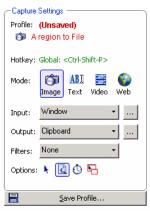

**Figure 16:** The Capture Settings region of the Snaglt window.

When you open Snaglt, you will have the opportunity to view several videos on how to use Snaglt as part of the Tour, Figure 14. You will find these to be very helpful.

Let us now examine the Snaglt program window, Figure 15. There are Capture, Edit, and Organize tabs at the left and the Basic Capture Profiles in the middle with the Capture Settings on the right since the Capture tab has been selected. For creating documents, you will find that you will use the Capture and the Edit windows the most.

Examining the Capture Profiles, we see that we can capture a region to a file or to the Clipboard, capture a window to a file, capture a scrolling window, capture an object on the screen, and capture the entire

screen. In addition, we can capture a non-rectangular region selected freehand, capture a menu or text, record a video of the screen, and capture all images from a web site.

Examining the Capture Settings region, we see that the selected Capture profile is recorded at the top of the Capture settings regions. Figure 17 displays the input and output options available in the Input and Output drop-down menus, respectively. Figure 18 displays the Filter drop-down menu as well as the Mode and Options menus.

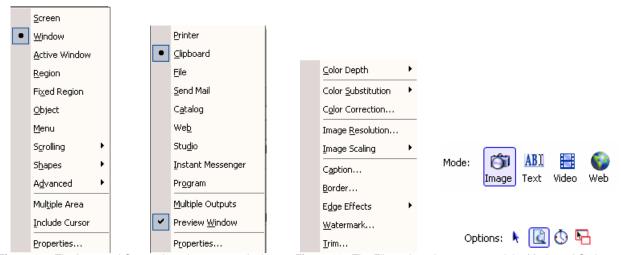

**Figure 17:** The Input and Output drop-down menus in the Capture Settings regions of the Snaglt window.

**Figure 18:** The Filters drop-down menu and the Mode and Options menus in the Capture Settings region of the Snaglt window.

So, from the Input drop-down menu, we see that Snaglt provides a variety of capture options that would not be available using a simple Print Screen together with a program such as MS Paint. The option to include the cursor may be selected using both the Input drop-down menu as well as the Options menu;

left-clicking the arrow in the Options menu, 🚺, turns on the include cursor option. Left-clicking the

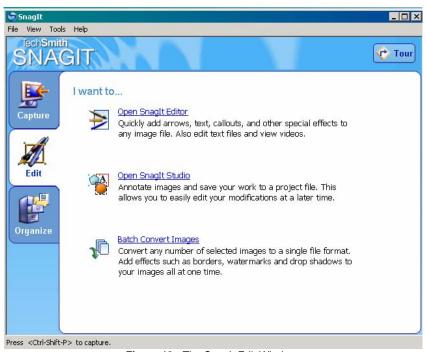

Figure 19: The Snaglt Edit Window.

icon in the Options menu turns on the Preview Window option. To turn on the Timer Setup and the Multiple Area options, select on and no respectively, in the Options menu.

Using the Edit tab, Figure 19, we can access the Snaglt Editor, Figure 20, the Snaglt Studio, and the Batch Converter for Images.

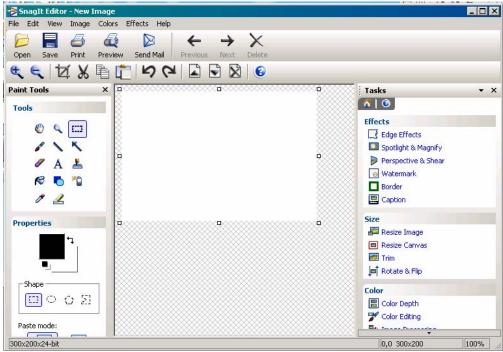

Figure 20: The Snaglt Editor window.

Examining the Snaglt Editor window, we see the tools available for editing the captures that we take using Snaglt. There are the standard editing tools on the left; these are similar to the tools available in MS Paint. On the right-hand side of this window, we see the effects, size, and color controls

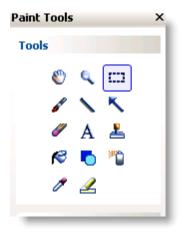

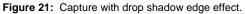

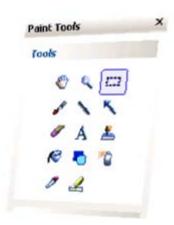

Figure 22: Capture with perspective and shear effects.

Suppose we take a region capture of the Paint Tools in the Snaglt Editor. We can edit this capture to add edge effects, Figure 21, perspective and shear effects, Figure 22, a caption, Figure 23, a border, Figure 24, and edge tear effects and shadowing, Figure 25; wavy, saw, and sharktooth edges are also available. In addition, we can add watermarks to captures and spotlight and magnify regions in a capture. For each

of these, we simply select/left-click the desired effect in the Task section in the Snaglt Editor window. The controls for these features are straight-forward and easy to use, many involving scrollbars for manipulating the effects. The icons at the top of the various effect windows allow the user to return to the Task Home and allows the user to access the program Help.

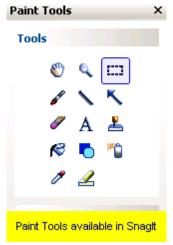

Figure 23: Capture with added caption.

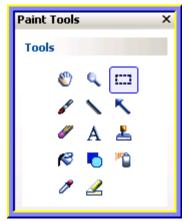

Figure 24: Capture with border.

When we initiate a Snaglt capture, a selection window, Figure 26, is displayed on the screen. This window contains reminders of how to create the capture (left-click and drag to enclose the desired area) as well as instructions on how to cancel a capture (pressing ESC or right-clicking), and the cursor position is displayed at the bottom of this window; this window is automatically moved from the top left corner of the screen to the bottom right corner of the screen if the selection cursor is moved to the window region.

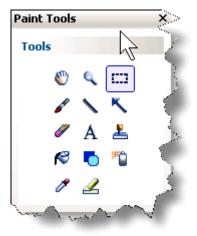

Figure 25: Capture with edge tear effects and shadowing.

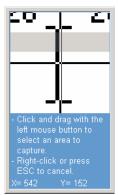

Figure 26: The Snaglt selection window.

Suppose we want to capture the MS Word Tools menu and add some text with arrows. To do this, we select to capture a menu with a time delay within the Capture Profiles. The time delay provided by Snaglt allows us to open the MS Word Tools menu before Snaglt takes the capture. In this case, Figure 27, the capture is saved to a file for display in Figure 29 and to be edited to contain text and arrows, Figure 30.

Of course, if we did not want to save the initial screen capture, we could simply save the menu capture to the Clipboard and paste it into the document; we could save the image to a file at this time as well. If we did not want to capture the initial menu, we could save the capture to the Clipboard after we add the desired text and arrows in the Preview window.

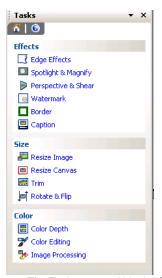

**S**nagIt \_ | | | | | | | | File View Tools Help Tour SNAGIT Select a Profile then click Capture. Basic Capture Profiles (6) Capture Capture A region to File A region to Clipboard - Capture Settings 3 A window to File Profile: (3) A scrolling window A menu with time delay option An object on the screen Hotkey: Global: <Ctrl-Shift-P> The entire screen Other Capture Profiles (6) ABI O A freehand region Text Video A menu with time delay option · ... ABI Text from a window Record a video of the screen ... All images from a Web site None 🐧 A DirectX application (e.g. games) My Profiles (0) Options: 🕨 🚨 🐧 🖳 Save Profile.. Add New Profile Wizard.. Press <Ctrl-Shift-P> to capture.

Figure 27: The Tasks menu within the Snaglt Editor window.

Figure 28: The Snaglt Capture window set to capture a menu with time delay.

The Snaglt Editor and Snaglt Preview Windows contain basic Paint Tools. However, if we would like to access additional tools, we can use the Snaglt Studio, Figure 31.

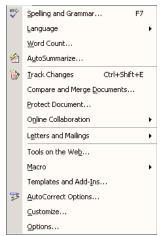

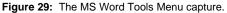

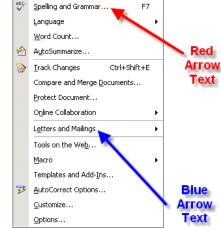

Figure 30: The MS Word Tools Menu capture with text and arrows.

The Snaglt Studio provides a variety of stamps. Shapes, pointers, clipart, callouts, and arrows as well as allows the user to develop a catalog of elements for frequent use.

As with other programs, we can use the View menu to display the program toolbars and we can position them within the Snaglt Studio window. Figure 31 displays the basic Snaglt Studio window and Figure 32 displays a customized Snaglt Studio window.

Let us modify the MS Word Tools Menu capture displayed in Figure 29 to include some Snaglt Studio elements. To do this, we must open the file into which we previously saved the menu capture. Snaglt Studio can be used to "augment" a variety of graphic image types including Adobe Photoshop, gif, and Encapsulated Postscript files; select all graphic files as the type so that you can select from among your graphic images.

If you select to display the Snap Points in the View menu (these are what Microsoft refers to as the handles of objects) then you will find it easier to resize elements and the image canvas.

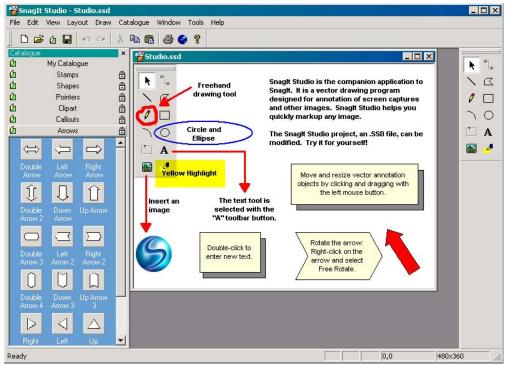

Figure 31: The Snaglt Studio Window.

Here. Figure 32, we resize the image canvas using the right Snap Point. Since we can only add text

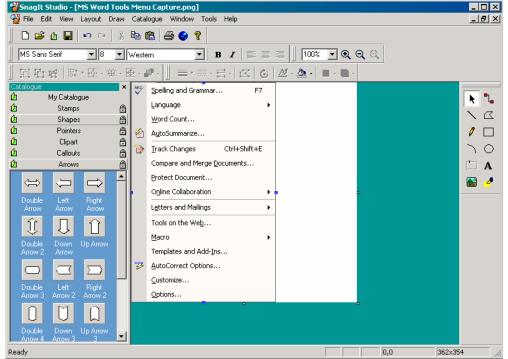

Figure 32: The Modified Snaglt Studio Window with MS Word Tools Menu image.

and graphics to the image itself, increasing the canvas size provides additional space into which to add Snaglt Studio elements.

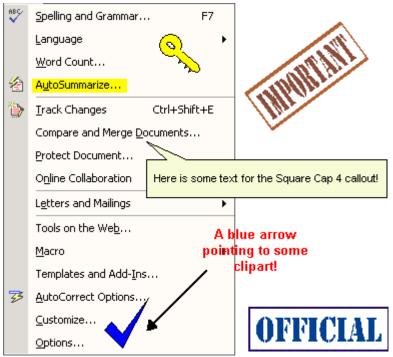

Figure 33: .The MS Word Tools menu "dressed up" using Snaglt Studio.

We add elements of the Snaglt Studio Paint Tools, Figure 34, in the same manner in which we added these tools using the Snaglt Editor (and with other programs such as MS Paint). To add any of the catalog elements, we select the element, copy the element, and paste the element onto the image; right-clicking the catalog element, we can select Copy on the pop-up menu and then paste the element onto the image using Paste in the Edit menu, Cntrl V, or right-clicking the image and selecting Paste on the pop-up menu.

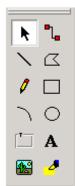

Figure 34: The Snaglt Studio Paint Tools.

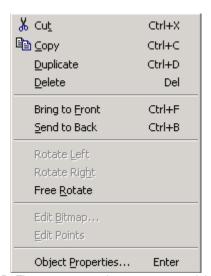

Figure 35: The pop-up menu that appears upon right-clicking an element.

In order to change the size of an element, we use the Snap Points (the handles) as with other programs, and right-clicking the element allows us to edit the object properties.

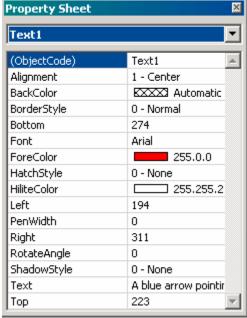

Figure36: The Properties dialog box for the textbox.

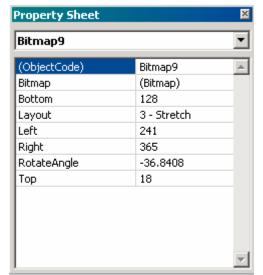

Figure37: The Properties dialog box for the "IMPORTANT" image.

Figure 36 and 37 contain examples of the Properties dialog boxes for elements added to the image: Figure 36 is the Properties dialog box for the text box, and Figure 37 is the Properties dialog box for the IMPORTANT stamp. If we added several elements to an image, it would be helpful to name each in a recognizable manner using the Object Code line. In Figure 36, the ForeColor is the text color, BackColor is the background color for the text box, and Font is, of course, the font for the text; other properties including a ShadowStyle can be added. Each Property dialog box above contains a RotateAngle option that can be used to rotate the element. Changing the size of elements is easier to do using the Snap Points (the handles) to drag the element to the desired size.

Of course, once we have added all the desired elements, the image can be saved to a file for use.

**♣ ♦ ♥ ♠** 

I hope that you have found this introduction to Snaglt helpful. There are more settings and capabilities to explore – the best way in which to learn this program, as with others, is to simply "play" with it. Please remember to save your "explorations" since you may find them to be helpful/useful in the future.

I hope that you found this handout helpful. Please feel free to contact me, <a href="mailto:smaller.mass.edu">smaller.mass.edu</a>, if you have any questions.